# **Table of Contents**

| <b>Paperless HTML Email Advanced</b> |   | 3   |
|--------------------------------------|---|-----|
| <del>-</del>                         |   |     |
| <u>-</u>                             |   |     |
|                                      |   |     |
| e-Business Users                     |   | 7   |
|                                      |   |     |
| Key Information                      |   | 8   |
| Setup and configuration              |   | 8   |
| Paperless Office                     |   | 8   |
| Tip                                  |   | ç   |
| Tip                                  |   | .(  |
| Tip                                  |   | 3   |
| e-Business Manager                   |   | 3   |
| Tip                                  |   | 4   |
| Key Information                      |   | . 5 |
| Uninstalling                         |   | .6  |
| Take Note                            |   | . 7 |
| Extra Step for eBusiness Users       | 5 | . 7 |
| Take Note                            |   | 3.  |
| Support                              |   | 3.  |
| Troubleshooting                      |   | 3.  |
| List of Files Changed                |   | 9   |
|                                      |   |     |
|                                      |   |     |
| 3                                    |   |     |
|                                      |   |     |
|                                      |   |     |
|                                      |   |     |
|                                      |   |     |
| Logal Nota                           | 2 | , ~ |

Last

update:
01/04/2022 enhancements:sage100:paperless:cs100p-htmladv https://wiki.mbabsi.com/doku.php/enhancements/sage100/paperless/cs100p-htmladv
08:46

Printed on 11/05/2023 02:01 https://wiki.mbabsi.com/

# **Paperless HTML Email Advanced**

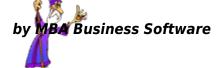

Enhance your Sage 100 Paperless Office Emails with HTML extending past the max 4k size. Add more html to the Paperless HTML Email with this advanced version that bypasses the field limitation.

Subscribe Now (\$500.00) Download

The Paperless Office module allows users to set up PDF and electronic delivery options for all standard reports, journals, and registers as well as most customer, vendor, and employee forms. The setup process for Paperless Office follows a tiered approach allowing it to be set up with options specific to a company, module, customer, vendor, employee (payroll), or individual document. More information about Paperless Office can be found in Sage's manual for Sage 100.

**Electronic Delivery Message Maintenance** is used to maintain the default messages when using electronic delivery of the PDF documents. The maintenance screen can be accessed by logging into Sage 100 and going to **Modules | Paperless Office | Setup | Electronic Delivery Message Maintenance**. Paperless office, as of the 2018 version, was designed to allow only the body of the electronic delivery to use plain text for the message.

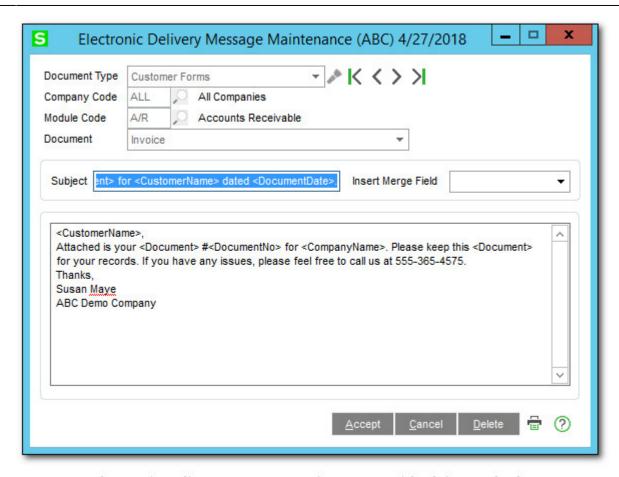

Electronic Delivery Message Maintenance with plain text body

# **Purpose of this enhancement**

The Paperless HTML Email Advanced enhancement was created to replace the Paperless HTML Email enhancement. The Paperless HTML Email enhancement has a limitation of 4096 characters for the body of the email. With this enhancement, the field is replaced with a file. The file will contain the same data that the field but without the limitation of 4096 characters.

The Paperless HTML Email Advanced enhancement turns on the ability to send email with HTML in the body. This will allow Hypertext Markup Language (HTML) code to be entered, as well as plain text, in the body of the Electronic Delivery. By allowing HTML to be entered in the body, the email being sent can have logos, tables, and other formatting that coordinates with the company's existing brand. It will allow for linking to websites and Social Media.

**Warning!** This enhancement **DOES NOT WORK WITH FAX DELIVERY**. If Fax Delivery is used as one of the options of Electronic Delivery, this modification may have unexpected results. Only use this enhancement if using E-Mail delivery for Electronic Delivery.

# **Installation**

The enhancement can be downloaded for the appropriate version of Sage 100 by using the download links in the Versions section in this document. The downloaded file will be a self-extracting zip (.zip) file with a single executable inside. Extract that executable (.exe) to your desktop or preferred folder and execute by double clicking on the icon. Execute the installation program and follow the instructions. While the installation does not require everyone to be out of Sage 100 before installing, it may be necessary to log out and log back in to display menu changes.

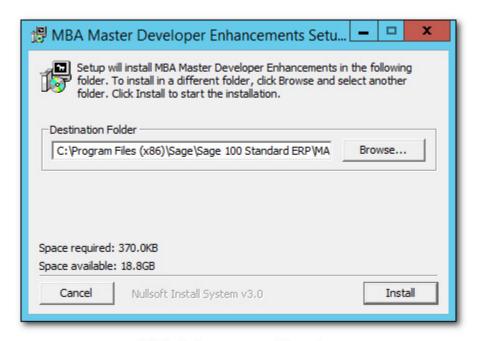

MBA Enhancement Installer

Enter the destination folder of the Sage 100 application. The path should include the MAS90 folder. Example: "C:\Program Files (x86)\Sage 100 Standard ERP\MAS90\". Click on Install when done. Files will be extracted to the folder specified and will trigger the Product Install to Sage 100. Click on Install to install the Enhancement to Sage 100.

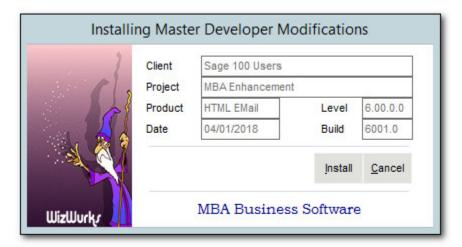

MBA Enhancement Installer - Product Install

## **Version Difference Warning**

If there is a version difference, a Version Mismatch Warning will appear.

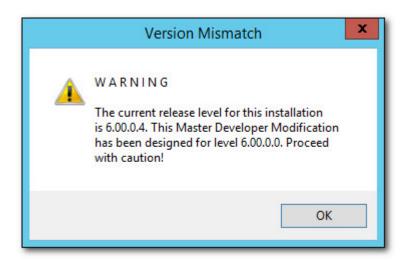

MBA Enhancement Installer - WARNING

This warning is expected if product updates have been installed. If the first two sets of numbers, 6.00 in the example shown, match then click on OK. If they do not match click on the red X and exit the installation. The correct version of the modification will need to be downloaded.

Once the Enhancement is installed, there will be two buttons displaying, **Finish** and **Log**. Click on the **Finish** button to complete the install process. If an error occurred on the screen or to validate the install, click on the **Log** button to view the install log. At this point, the Enhancement has been installed.

Prior to using the Enhancement, it must be registered.

11/05/2023 02:01 7/23 Paperless HTML Email Advanced

#### e-Business Users

If using e-Business, the Paperless HTML Enhancement can be extended to **Modules | eBusiness Manager | E-mail Notification Maintenance** as part of this enhancement. To use the Paperless HTML enhancement with e-Business, copy the file SY\_EmailEngine.PVC from the ".\MAS90\Links" folder to the ".\WEBENG\Links" folder used by e-Business.

The Paperless HTML Advanced enhancement **DOES NOT WORK** with e-Business. Instead the Paperless HTML enhancement is used and doesn't require separate registration.

## Registration

Once the enhancement has been installed it must be registered for it to be active. Access to registration will have to be assigned to a user or group to have access to registration. To assign permissions, go to Modules | Library Master | Main | Role Maintenance. Enter the role assigned to the user or group that will need to have access to the MBA Enhancement Registration and click on the Tasks tab. Navigate to Library Master | Maintenance/Data Entry | MBA Enhancement Registration and make sure it is checked to allow access. To register the enhancement, the user must have at least View and Modify checked. If uninstalling an enhancement, Remove must be checked. To launch registration, go to Modules | Library Master | Utilities | MBA Enhancement Registration.

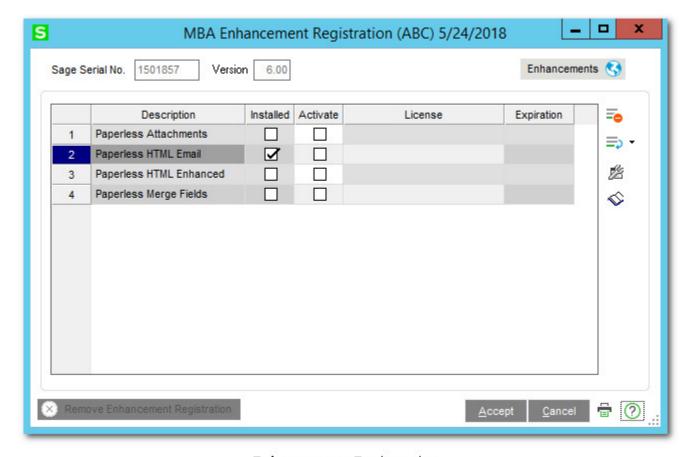

Enhancement Registration

A list of MBA enhancements will be displayed in the registration.

The listing of an enhancement does not mean that you have installed it or that you have access to use it.

Each enhancement that has been installed will display a check in the box in the column called **Installed**. The check box in the **Activate** column will appear once the enhancement has been successfully registered. If there is not a check mark, when clicking in the box, it will open a web page to the online ordering for that enhancement. Once a license key has been generated, enter it in the license column. If the license is valid, a check mark will appear in the **Activate** column. If the enhancement has an expiration date, the **Expiration** column will display the last day that the enhancement will work without being renewed.

## **Key Information**

License keys will have the enhancement code followed by a 10 digit number. They are specific by enhancement and by the serial number of the installation.

Changes to a line can be undone by clicking on the **Reset** button. All rows can be reset by clicking on the drop down arrow on the **Reset** button and clicking *Reset All Rows*.

The **Print** button will print a list of all the enhancements indicating what has been installed and activated along with other information such as the description, license key and the expiration. This documentation can be accessed from the MBA Enhancement Registration by clicking on the help button. When done making changes or registering enhancements, click on the **Accept** button to close the MBA Enhancement Registration. Clicking on **Cancel** will close the screen without any changes being saved.

## Setup and configuration

System Wide enhancement options are accessed through **Modules | Library Master | Utilities | MBA Enhancement Registration**. Click on the enhancement description to access its configuration. This enhancement does not have any system wide configuration so the **Configure** button in the MBA Enhancement Registration screen will be grayed out. This documentation can be accessed by clicking on the **Manual** button.

The editing of the emails to have HTML can be done in two places:

- 1. Paperless Office
- 2. eBusiness Manager

#### **Paperless Office**

11/05/2023 02:01 9/23 Paperless HTML Email Advanced

The maintenance of emails for Paperless Office is done in **Electronic Delivery Message Maintenance**. To access this maintenance screen go to **Modules | Paperless Office | Setup | Electronic Delivery Message Maintenance**.

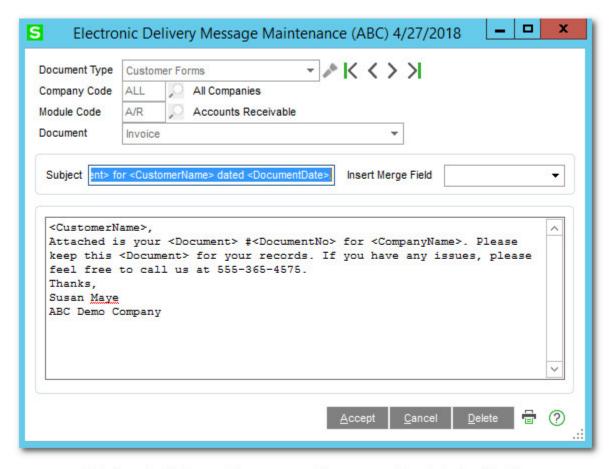

Electronic Delivery Message maintenance with plain text body

#### Tip

The Paperless HTML Advanced enhancement enables the ability for the Electronic Delivery Message Maintenance to be resized.

Document Types can be Customer Forms, Vendor Forms, Employee Forms, Reports, Journals and Registers, and Period End Reports. Each Document can be setup by Company and will have a Subject Line along with the Message Body.

**Warning!** This enhancement **DOES NOT WORK WITH FAX DELIVERY**. If Fax Delivery is used as one of the options of Electronic Delivery, this modification may have unexpected results. Only use this enhancement if using E-Mail delivery for Electronic Delivery.

Select the Document type, company code, module code and document that is to be configured for sending HTML emails. HTML tags can be entered in the body of the email. The subject line does NOT support HTML tags, and if used in the subject, the tag itself will be shown to the user receiving the email.

The example above shows how the standard plain text email from paperless would be setup. It has merge fields like <Document> in the subject and the body. Any links to websites are plain text and no images exist in the email. The result to the customer receiving the Invoice would appear as plain text as shown below.

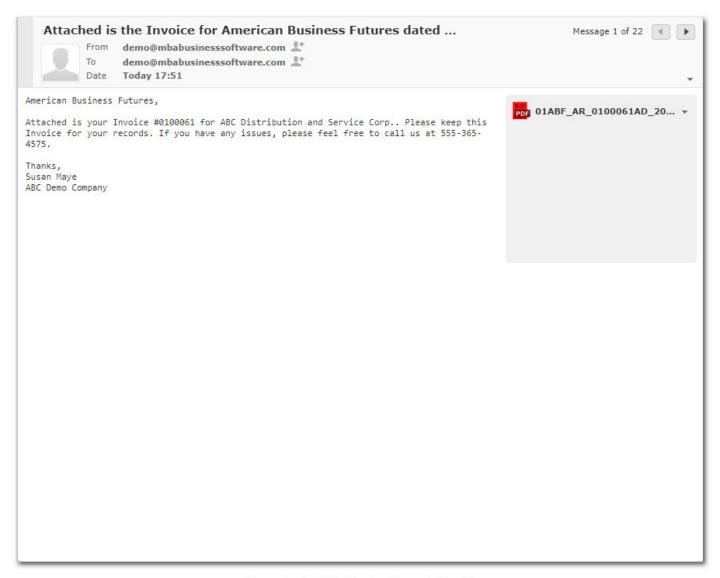

Paperless HTML Email - Example Email

#### Tip

If there are no HTML tags in the message body, then the message will be sent as plain text.

With the Paperless Office HTML enhancement installed and active, HTML can now be used in the body of the email. Below is a Sales Order document that is using HTML markup instead of plain text.

11/05/2023 02:01 11/23 Paperless HTML Email Advanced

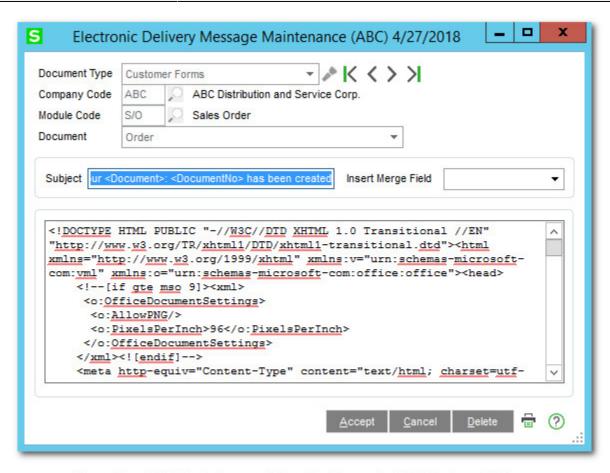

Paperless HTML Advanced Email - Example HTML Email Setup

The merge field <Document> exists in the subject and in the body, like it did in the previous example. The body has multiple tables as well as multiple images. Links to websites exist within the text of the body.

When the email is received, it will look like the sample below.

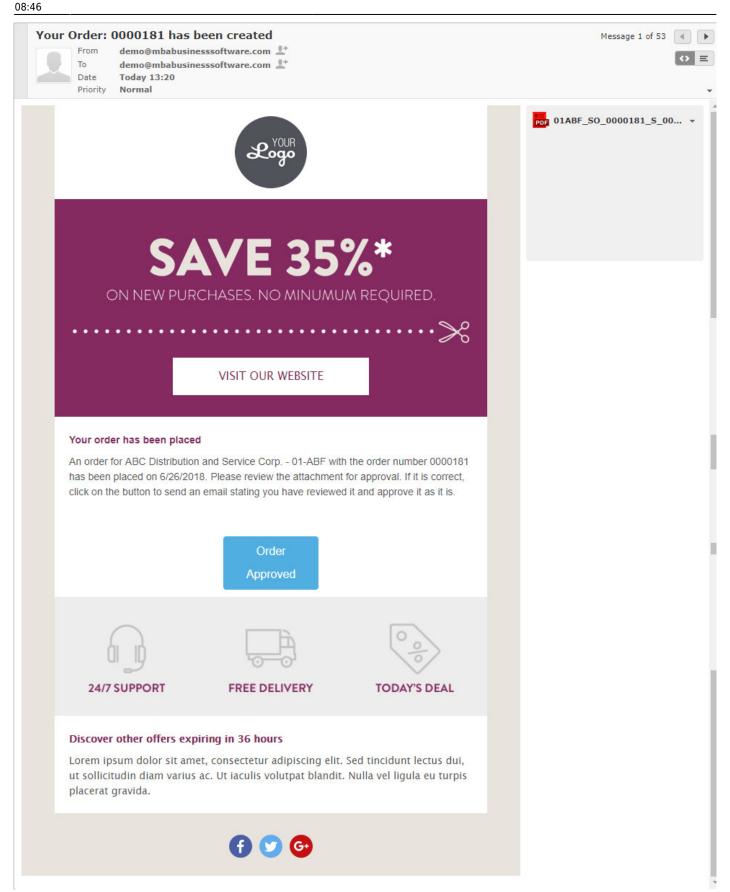

#### **WARNING!**

11/05/2023 02:01 13/23 Paperless HTML Email Advanced

Not all email applications display HTML. Not all HTML is displayed the in same way from application to application.

#### Tip

Need help with HTML? This example was created using Bee Free Editor

### e-Business Manager

The maintenance of emails from the webengine in eBusiness Manager is done in **E-mail Notification Maintenance**. To configure emails sent from e-Business Manager go to **Modules | eBusiness Manager | Setup | E-mail Notification Maintenance**. Select the Notification to be modified. Just as in Paperless Office, the subject and body of the message can have text entered.

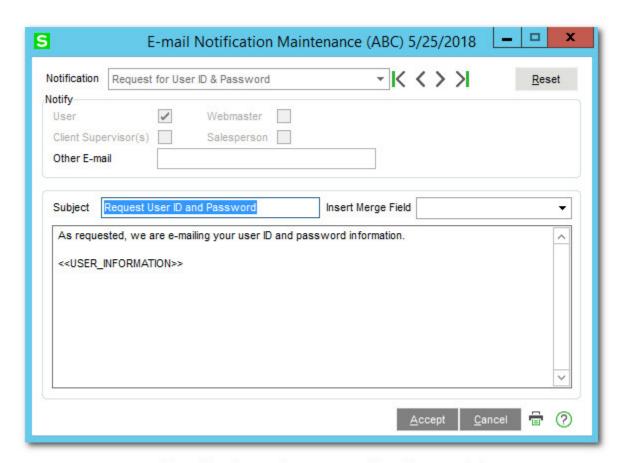

E-Mail Notification Maintenance with plain text body

This sample shows how the standard plain text email from eBusiness would look. It has merge fields like «USER\_INFORMATION» that can be in both the subject and the body of the email. When the email is sent as plain text it will look like this:

08:46

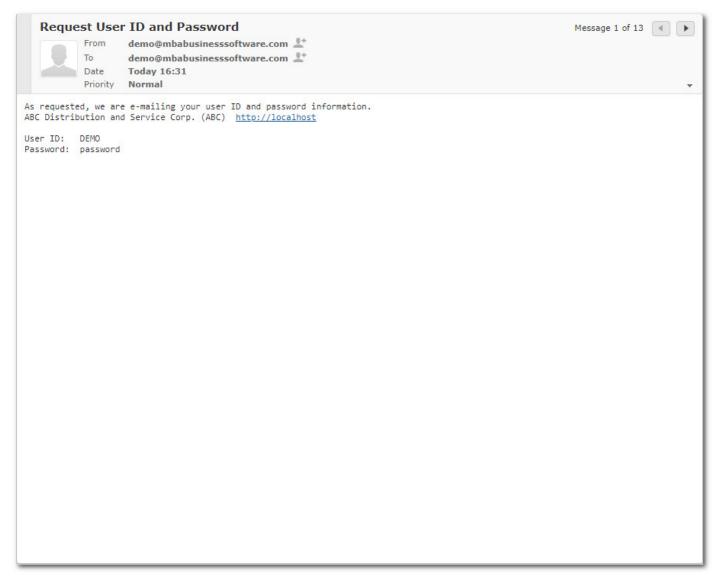

Paperless HTML Email - Example Plain Text Email

## Tip

If there are no HTML tags in the message body, then the message will be sent as plain text.

With the Paperless Office HTML Advanced enhancement installed and active, HTML can now be used in the body of the email. Below is the same document but instead of using plain text, HTML markup is used. The Advanced functions of this enhancement is not available for e-Business. The function is the same as the Paperless Office HTML enhancement.

11/05/2023 02:01 15/23 Paperless HTML Email Advanced

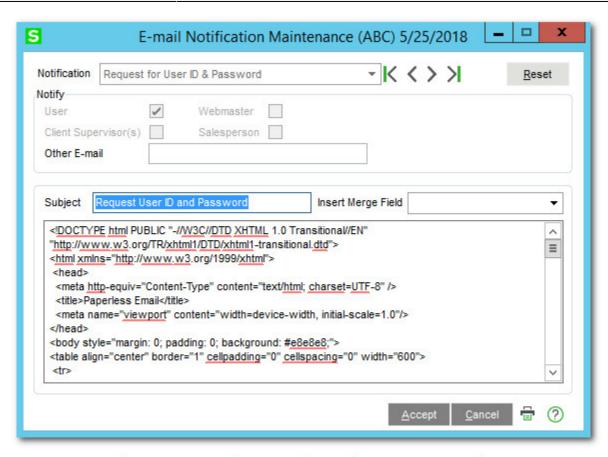

Paperless HTML Email - Example eBusiness HTML Email Setup

### **Key Information**

The number of characters that the body allows has not been modified and is using the maximum of 4096 characters.

In this sample with HTML markup, it shows how the enhancement allows for HTML. The merge field «USER\_INFORMATION» exists in the subject and in the body, like it did in the previous example. The body has multiple tables as well as multiple images. Links to websites exist within the text of the body.

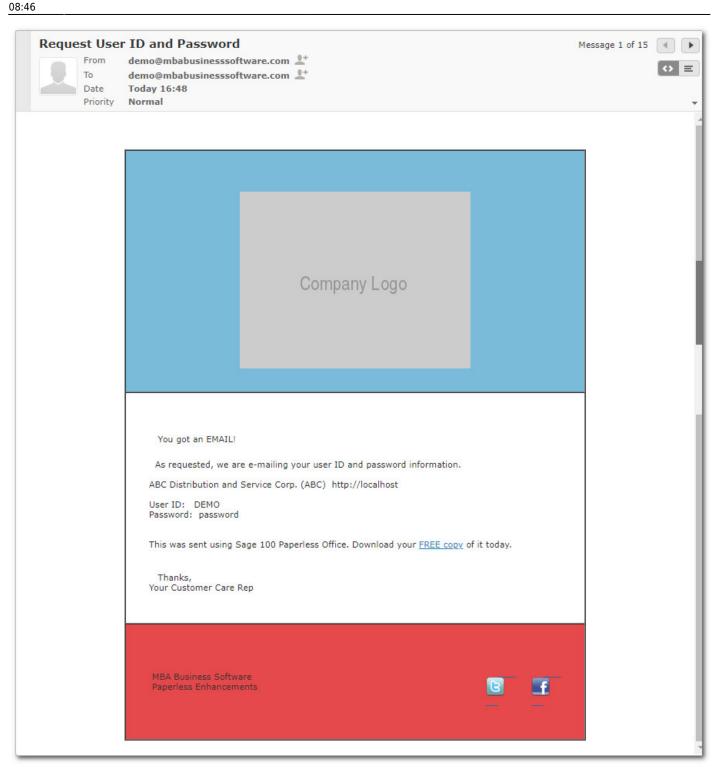

Paperless HTML Email - Example eBusiness HTML Email

# **Uninstalling**

To uninstall an Enhancement, launch the registration program in Modules | Library Master | Utilities |

11/05/2023 02:01 17/23 Paperless HTML Email Advanced

**MBA Enhancement Registration**. Select the Enhancement from the grid and press the **Uninstall** button. This will remove the enhancement from the system. A message box will appear stating which enhancement is being uninstalled.

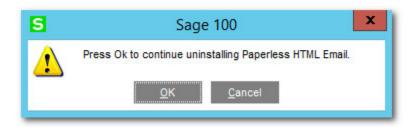

#### **Take Note**

When Paperless HTML Advanced enhancement is deactivated or uninstalled, the message body will revert to the value that Electronic Delivery Message Maintenance had prior to using the enhancement. If the enhancement is reactivated or reinstalled, the message body will revert to the last value the enhancement had saved.

Click on **OK** to uninstall or **Cancel** to go back to the MBA Enhancement Registration without making any change. When an enhancement is removed the check box under **Installed** will be unchecked and the license with expiration date will be removed.

## **Extra Step for eBusiness Users**

If Paperless Office HTML enhancement has been setup for eBusiness, the file webeng\links\sy EmailEngine.pvc will have to be manually removed.

**WARNING!** Any enhancement that has been uninstalled will need to be reinstalled before it can be registered and used again.

Once all enhancements have been uninstalled, the **MBA Enhancement Registration** can be removed by clicking on the **Remove Enhancement Registration** button. This button is only activated once all enhancements have been uninstalled. A message box will appear stating that it will uninstall the MBA Enhancement Registration.

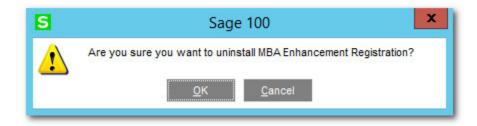

Click on **OK** to remove it or click **Cancel** to return to the MBA Enhancement Registration without making

any change. A message will display when the files have been removed. Click on **OK** to close the window.

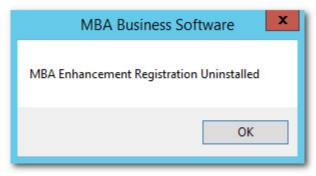

When the MBA Enhancement Registration is removed, users will need to exit out of Sage 100 to have their menu updated. Once the menu is updated, the menu item for MBA Enhancement Registration is removed.

#### **Take Note**

#### **Uninstall vs Deactivate**

Before Uninstalling the Enhancement, which removes your License and Expiration, consider just de-activating the Enhancement by un-checking the box under the **Activate** column. Your Enhancement will not function until you re-activate the Enhancement by checking in the box under the **Activate** column.

# Support

For support on this or any other MBA Business Software Enhancement, please call 770-399-8021.

# **Troubleshooting**

Paperless HTML Advanced enhancement allows email sent from Sage 100 to be in HTML format. If the outgoing email is displaying the HTML tags (example: <h1>, </h1>), then try the following:

- 1. Check Registration Launch Modules | Library Master | Utilities | MBA Enhancement Registration, to insure the License was entered correctly.
- 2. Check Links Folder If SY\_EmailEngine.PVC is not in the MAS90\Links folder, copy Default.PVC and rename it to SY\_EmailEngine.PVC.
  - 1. For e-Business Manager, check the Links folder in WebEng.
- 3. Check Class Enhancements Launch Data File Display and Maintenance and load the SY\_ClassEnhancement.M4T table for an override of SY\_EmailEngine by SY106\_HTM\_EmailEngine. If the entry is not there, reinstall the enhancement.

If you are still having an issue after trying the suggestions above, please call our support line at 770-399-8021.

# **List of Files Changed**

These are the files that have been changed

| Paperless HTML Email Advanced    |    | /pe             | Description                               |  |
|----------------------------------|----|-----------------|-------------------------------------------|--|
| PL\PL106_ADV_EmailMessage.M4L    | Pa | nel Library     | Electronic Delivery Message Panel Library |  |
| PL\PL106_ADV_EmailMessage.PVC    | CI | ass Override    | Change Electronic Delivery Message        |  |
| PL\PL106_ADV_EmailMessage_UI.PVC | CI | ass Override    | Change Electronic Delivery Message UI     |  |
| SY\SY106_ADV_EmailEngine.PVC C   |    | ass Override    | Change Paperless Email to HTML            |  |
| Links\PL_EmailMessage.PVC        | О١ | verride Trigger | Indicates an override exists              |  |
| Links\PL_EmailMessage_UI.PVC     | О١ | verride Trigger | Indicates an override exists              |  |
| Links\SY_EmailEngine.PVC         | О١ | verride Trigger | Indicates an override exists              |  |
| MBA Enhancement Library          |    | Туре            | Description                               |  |
| SY\SY106_Enhancement_SVC.PVC     |    | Class           | Enhancement Service Object                |  |
| SY\SY106_INI_SVC.PVC             |    | Class           | INI Service Object                        |  |
| SY\SY106_License.M4L             |    | Panel Library   | License Panel Library                     |  |
| SY\SY106_License.PVC             |    | Class License   |                                           |  |
| SY\SY106_License_BUS.PVC         |    | Class           | License Business Object                   |  |
| SY\SY106_License_SVC.PVC         |    | Class           | License Service Object                    |  |
| SY\SY106_License_UI.PVC          |    | Class           | License User interface                    |  |
| SY\SY106_Lister_SVC.PVC          |    | Class           | Lister Service Object                     |  |
| SY\SY106_Nomads.PVC              |    | Class           | Nomads Enhancements                       |  |
| MAS_System\SY106_Enhancement.M4T |    | Class           | Table of MBA Enhancements                 |  |
| MD\MD106_Ini_SVC.pvc             |    | Class           | INI Service Object                        |  |
| MD\MD106_Install.M4L             |    | Panel Library   | MBA Install Panel Library                 |  |
| MD\MD106_Install.M4P             |    | Program         | Installation Program                      |  |
| MD\MD106_Install_BUS.pvc         |    | Class           | Install Business Object                   |  |
| MD\MD106_Install_UI.pvc          |    | Class           | Install User Interface                    |  |
| MD\MD106_UpdateLibrary.PVC       |    | Class           | Install Panel Update                      |  |
| Launcher\WizWurks.bmp            |    | lmage           | Logo for Install                          |  |
| MBA_Install.ini                  |    | INI File        | MBA Install Configuration File            |  |
| Reports\SY106_LicenseListing.rpt |    | Crystal Report  | List of MBA Licenses and enhancements     |  |

# **Versions**

Paperless HTML Email is available in the versions listed below. Click on the version matching your Sage 100 installation. If your version is not listed, please send us an email via our contact page.

| 100 | ) Ver                           | sion                                                                            |
|-----|---------------------------------|---------------------------------------------------------------------------------|
| 100 | 2013                            | (5.00)                                                                          |
| 100 | 2014                            | (5.10)                                                                          |
| 100 | 2015                            | (5.20)                                                                          |
| 100 | 2016                            | (5.30)                                                                          |
| 100 | 2017                            | (5.40)                                                                          |
| 100 | 2018                            | (6.00)                                                                          |
|     | 100<br>100<br>100<br>100<br>100 | 100 Ver<br>100 2013<br>100 2014<br>100 2015<br>100 2016<br>100 2017<br>100 2018 |

# **Additional Notes**

Related information about the Enhancement, this website, and its documentation

## **License Agreement**

THIS SOFTWARE IS LICENSED BY MBA BUSINESS SOFTWARE TO CUSTOMERS FOR THEIR USE ONLY IN ACCORDANCE WITH THE TERMS SET FORTH IN THIS CUSTOMER LICENSE AGREEMENT. OPENING OR USING THIS PACKAGE CONSTITUTES ACCEPTANCE OF THESE TERMS. IF THE TERMS OF THIS LICENSE ARE NOT ACCEPTABLE, THE CUSTOMER MAY OBTAIN A FULL REFUND OF ANY MONEY PAID IF THIS UNUSED, UNOPENED PACKAGE IS RETURNED WITHIN TEN (10) DAYS TO THE DEALER FROM WHICH IT WAS ACQUIRED

- 1. LICENSE. MBA Business Software, a Georgia corporation as Licensor and owner hereby agrees to grant you as Licensee a non-exclusive license to use the enclosed software subject to the terms and restrictions set forth in this License Agreement. Title in and ownership of all programs and program enhancements or modifications written by MBA Business Software shall remain at all times vested in MBA Business Software. The right granted by this Customer License Agreement and your payment of the non-refundable License fee is the right to use the Program in accordance with the terms of this Customer License Agreement. Delivery of a copy of the Program to you is made solely to enable you to exercise this right.
- 2. COPYRIGHT. This Program is copyrighted and all rights are reserved by MBA Business Software and SAGE, INC. You may not copy or reproduce any part of the Program except to copy the Program for backup purposes. If you make a backup copy you must reproduce and include the copyright notice on it. The distribution of the product is intended for the use of the original Licensee only and for use only on the computer systems specified. Lawful users of this Program are hereby licensed only to read the Program from its medium into the memory of a computer only for the purpose of executing the program. The documentation is also copyrighted and all rights are reserved. This document may not, in whole or in part, be copied, photocopied, reproduced, translated, transmitted or reduced to any electronic medium of machine readable form without prior consent, in writing, from MBA Business Software. The Licensee recognizes that MBA Business Software has expended considerable time, effort and money to develop the licensed Software and Manual and that MBA Business Software will be substantially damaged by its unauthorized use, sale or distribution. In addition to recovery of all damages and the obtaining of injunctive relief as provided by law, in the event legal action must be taken to enforce this provision, the Licensee will pay MBA

11/05/2023 02:01 21/23 Paperless HTML Email Advanced

Business Software all reasonable legal fees incurred in enforcing the rights of MBA Business Software under this provision.

- 3. RESTRICTIONS ON USE AND TRANSFER. The original and any backup copies of the Program and its documentation are to be used only in connection with a single computer or network file server. You may physically transfer the Program from one computer to another, provided that the Program is used in connection with only one computer or network file server at a time. You may not distribute copies of the Program Documentation to others. The Program is to be used exclusively for business purposes and not for personal, family or household use. YOU MAY NOT USE, COPY, MODIFY, OR TRANSFER THE PROGRAM, IN WHOLE OR IN PART, EXCEPT AS EXPRESSLY PROVIDED FOR IN THIS LICENSE AGREEMENT. IN ADDITION, YOU MAY NOT MODIFY, ADAPT, TRANSLATE, REVERSE ENGINEER, DECOMPILE, DISASSEMBLE THE PROGRAM, OR CREATE ANY DERIVATIVE WORK BASED UPON THE PROGRAM.
- 4. WARRANTY. MBA Business Software's software is licensed "as is" with no warranties of any kind, either expressed or implied, other than the following: MBA Business Software will repair any bugs or flaws found in the software. Flaws of a critical nature which affect the basic functionality of the software will be repaired on an "emergency" basis, with a corrected distribution sent via E-Mail or Download link. Flaws of a non-critical or cosmetic nature will be repaired on a timely basis, and a corrected distribution updated on MBA Business Software's enhancement website. All incidental or consequential damages that result from any defect in the software, even if MBA Business Software has been advised of the possibility of such damages will be assumed by you.
- 5. NO OTHER WARRANTIES. No dealer or distributor of MBA Business Software products or any agent of MBA Business Software is authorized to make any representation of warranty with respect to the Program except those expressly stated in the Customer License Agreement.
- 6. LIMITATION OF LIABILITY. Neither MBA Business Software nor anyone else who has been involved in the creation, production or delivery of this program shall be liable for any direct, incidental or consequential damages.
- 7. TERM. This license is effective until terminated. You may terminate it at any time by returning the Program and Documentation together with all copies, modifications and merged portions in any form to MBA Business Software. The license will also be terminated by MBA Business Software immediately and without notice if you fail to comply with any term or condition of this License Agreement.
- 8. ACKNOWLEDGMENT. Your opening this package, use of this program or signature on the warranty registration card acknowledges that you have read this customer license agreement and agree to its terms. You further agree that the license agreement is the complete and exclusive statement of the agreement between yourself and MBA Business Software and supersedes any proposal or prior agreement, oral or written, and any other communications between yourself and MBA Business Software or dealers and distributors of MBA Business Software's products relating to the subject matter of this agreement.
- 9. ASSIGNMENT. You may not sub license this license or the Program. You may not rent this Program or the use of the Program. You may not transfer this copy of the Program unless the recipient agrees in writing (and a copy of such acceptance is sent to MBA Business Software, 1117 Perimeter Center West, Suite E210, Atlanta, GA, 30331) to accept all of the terms of this Customer License Agreement. Any attempt by you to otherwise rent, sub license, assign or transfer any of the rights, duties or obligation here under is void and may be the cause for immediate termination of the license. MBA Business Software may assign any of its rights and obligation under this agreement to any party without notice to you.

## **Subject to Change**

Information on this website is subject to change without notice.

#### Where is this Documentation

This document is located at http://wiki.mbabsi.com/doku.php/enhancements/sage100/paperless/cs100p-htmladv

#### **TradeMarks**

This Web site is owned by MBA Business Software. MBA is independent from Sage and is not authorized to make any statement, representation or warranties or grant any license or permission on behalf of Sage regarding any product, service or Web site content. Certain materials made available on or through this Web site are owned by Sage and cannot be used without the prior written permission of Sage.

Sage, the Sage logos, and the Sage product and service names mentioned herein are registered trademarks or trademarks of Sage Software, Inc., or its affiliated entities. All other trademarks are property of their respective owners. Sage material is used with permission from Sage Software, Inc. www.sagenorthamerica.com.

Sage 100® is a registered trademark of Sage Software.

#### **Contact Information**

MBA Business Software

6100 Lake Forrest Drive

Suite 520

Atlanta, GA 30338

678-495-5700 8:00 am to 5:00 pm EST

http://www.mbabsi.com

#### **Legal Note**

This documentation and the software described in it, is prepared and published under license. Sage Software has not tested or verified either the software or any representation in this documentation

regarding the software. Sage Software does not make any warranty with the respect to either this documentation or the software referred to herein. And specifically disclaims any warranty, express or implied, with respect hereto, including the warranties of fitness for a particular purpose and merchantability.

From:

https://wiki.mbabsi.com/ - Documentation

Permanent link:

https://wiki.mbabsi.com/doku.php/enhancements/sage100/paperless/cs100p-htmladv

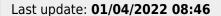

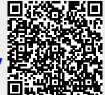